# **<sup>O</sup>** ClimaCheck

## **Configuration of Pressure Sensors**

The ClimaCheck pressure sensors have an analog output signal. The signal value, in V or mA, needs to be converted into pressure reading, in kPa(a).

This document presents the different pressure sensors, and their required configuration on the PA Pro III, PA Pro and PA 8:7.

### **ClimaCheck pressure sensors**

The standard ClimaCheck sensors have an analog output signal of 1-5V. The below table presents the different sensors, their part numbers (both new and old), and their measured value when output is 0V, 1V, and 5V.

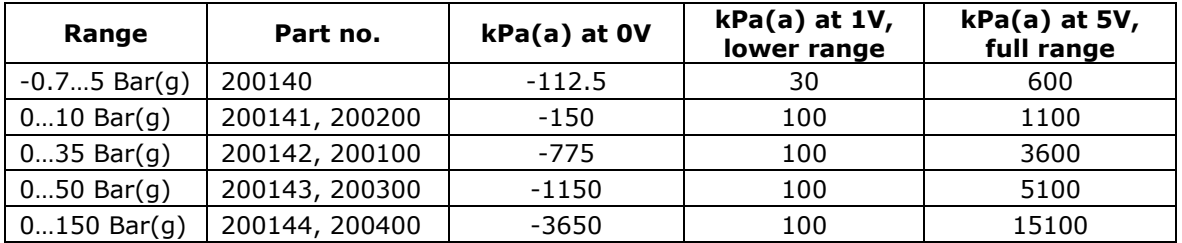

ClimaCheck also offers pressure sensors with an analog output signal of 4-20mA. The below table presents the different sensors, their part numbers (both new and old), and their measured value when output is 0mA, 4mA, and 20mA.

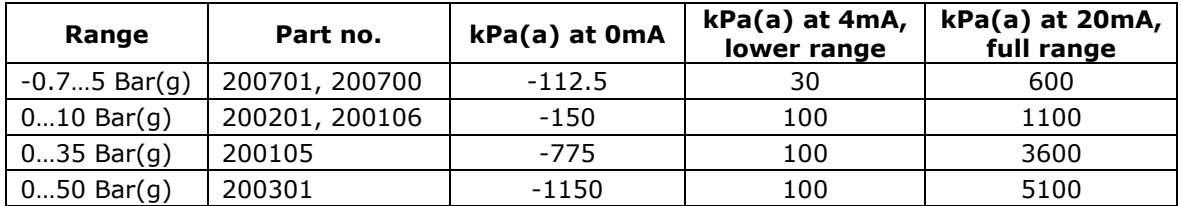

## **<sup>O</sup>** ClimaCheck

### **Configuration of pressure sensors**

The analog inputs on the ClimaCheck units need to be configured depending on the pressure sensor used.

### **Configuration on PA Pro III**

The analog inputs of the PA Pro III are preconfigured as below.

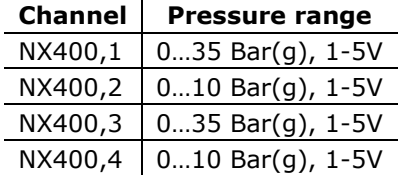

In order to change the pressure range, follow the steps below:

- Start the PA Pro III.
- Connect the PA Pro III to the PC with the provided USB cable.
- Start the ClimaCheck program.
- Click on the **PA Pro III** menu and select **PA Pro III Configuration**.
- On the **Action** menu choose **Connect to Device**, in the lower right corner the PAID of the connected device can be seen.
- On the **Action** menu go to **Unlock for write to device**.
- Enter the user password and press OK. (default: **ef56**)
- On the IO Config Edit tab go to **Edit Device** and then **Open Configuration in device**.

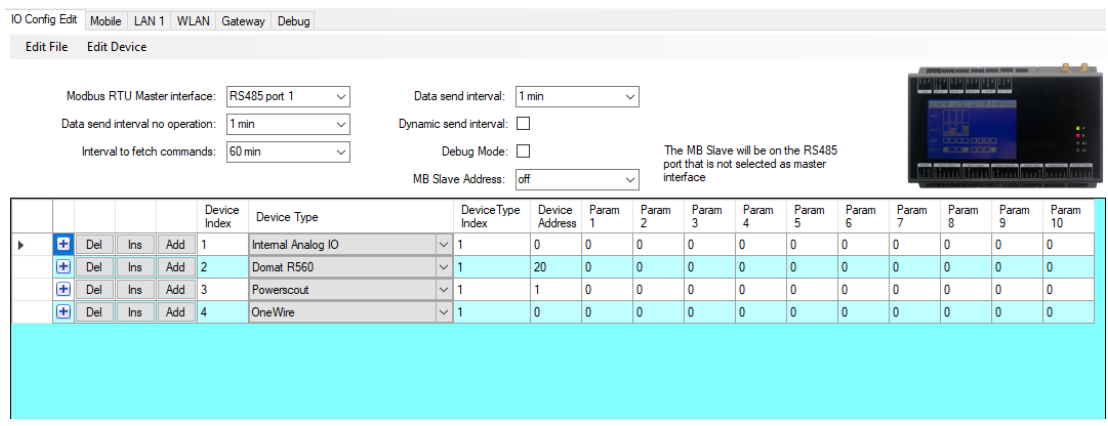

- Click on the **+** to the left of the Internal Analog IO.
- For the required channel, select the new sensor type on the drop-down menu.
- On the IO Config Edit tab go to **Edit Device** and then **Save Configuration in device**, the unit will reboot.

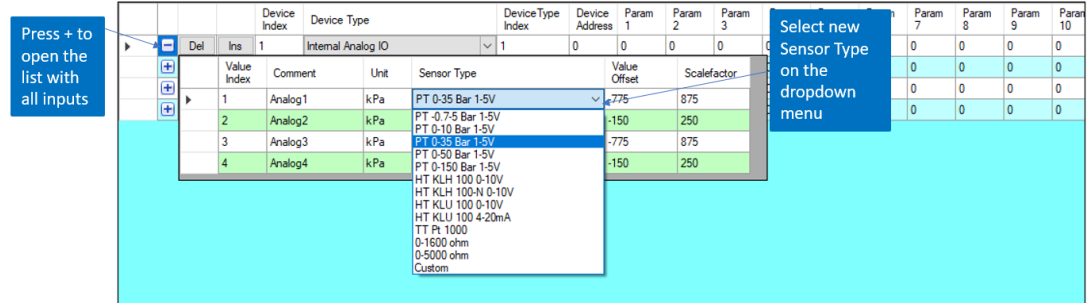

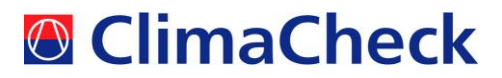

#### **Configuration on PA Pro**

The analog inputs of the PA Pro are preconfigured as below. It can be easier to connect the pressure sensor to the suitable analog input channel, instead of changing the configuration on each channel. In this case, the correct channel should be chosen from the datasource.

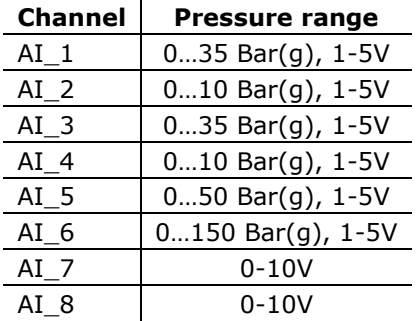

If, however, there is a need to configure the channels, follow the steps below:

- Connect the PA Pro to the PC with the provided network cable.
- Open a web browser and enter the location **http://169.254.1.1**
- Log in with username **config** and password **ef56**
- Choose **Settings > Advanced > Channels** in the menu to the left.
- Click the channel to be configured.

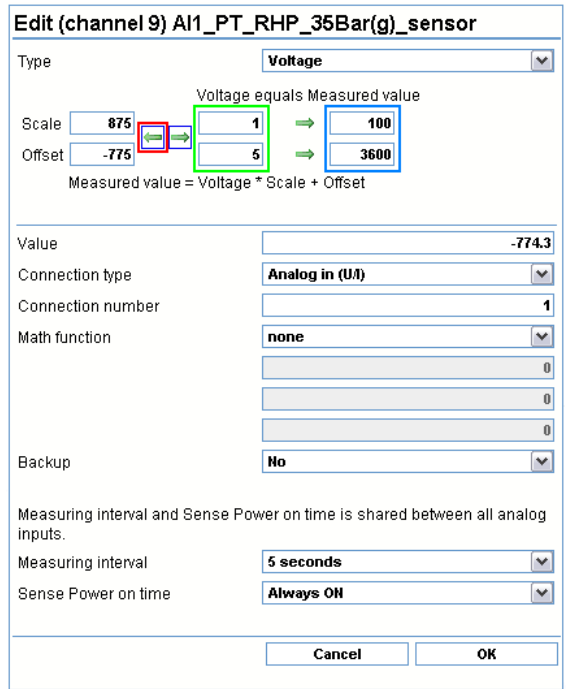

- Select the Type (Voltage or Current) depending on the sensor output.
- Set the two values marked in green above to **1 and 5** for Voltage and **4 and 20** for Current (upper and lower limit for the sensor output).
- Set the upper value in blue to the value under **kPa(a) at lower range** from the tables on the first page of these instructions (30 or 100).
- Set the lower value in blue to the value under **kPa(a) at full range** from the tables on the first page of these instructions (600, 1100, 3600, 5100, or 15100).
- Press the **left facing arrow** marked in red above.
- Press **OK**.
- When done with all required changes, press **Save** in the upper right corner.

## **<sup>O</sup>** ClimaCheck

#### **Configuration on PA 8:7**

The analog inputs of the PA 8:7 are preconfigured as below.

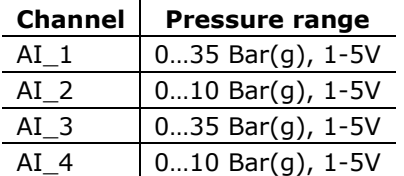

In order to change the pressure range, follow the steps below:

- Select **PA Configuration** under the **Performance Analyser** menu.
- Select **Set up**, the correct com port and **Set Com Port**.
- Select **Contact Logger**. Answer **Yes** on the question "Do you wish to retrieve the logger configuration from the logger".
- In the menu choose **File** and **Save configuration** to make a backup of the current settings.
- Select **Configuration > Input config**

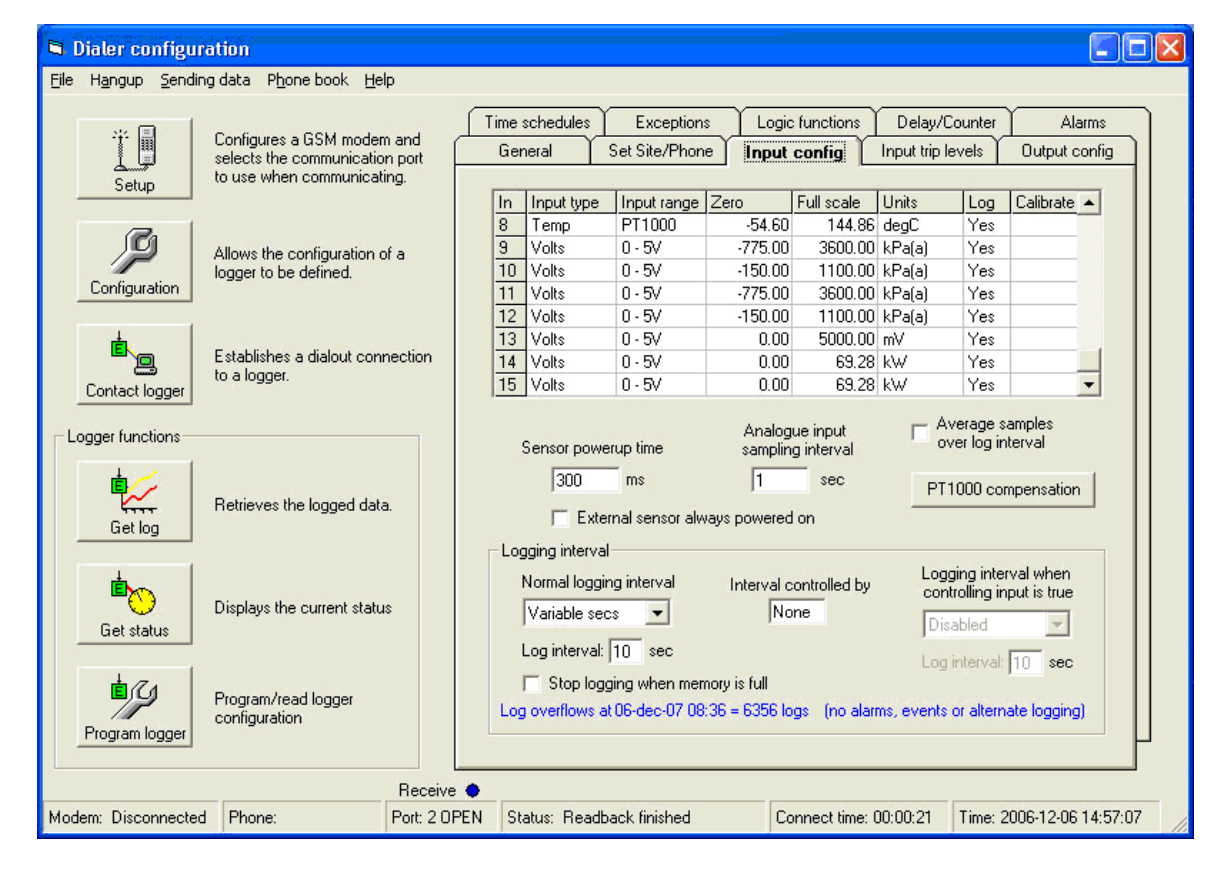

- Change **Zero** and **Full scale** to appropriate values for the sensor to be used. The values can be found in the tables on the first page of these instructions. The standard channels are 9 for High Pressure and 10 for low pressure.
- Select **Program Logger > Send to logger**
- In the menu choose **File** and **Save configuration** to make a backup of the new settings.

Note that you could be prompted to reset alarm limits if they are outside the programmed interval for an input. In that case open the **Input trip levels** tab and set **Lower** and **Upper** for the channel to values inside your new range. If you are not using the alarm function the exact values do not matter. After you are finished click **Send to logger** again.

> ClimaCheck Sweden AB, Box 46, SE-131 06 Nacka, Sweden Visiting address: Gamla Värmdövägen 6, SE-131 37 Nacka Sweden Tel.: +46 (0)8-50 255 250, Email: [info@climacheck.com](mailto:info@climacheck.com) Web: [www.climacheck.com](http://www.climacheck.com/)